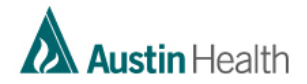

# **Agency Staff – How to Access Cerner Training Program**

Step 1 – New staff type i[n https://atlas.austin.org.au/auth/saml/login.php?nosso=1](https://atlas.austin.org.au/auth/saml/login.php?nosso=1) into your browser (Chrome preferred)

## **Step 2** – Select the **Create new account** button

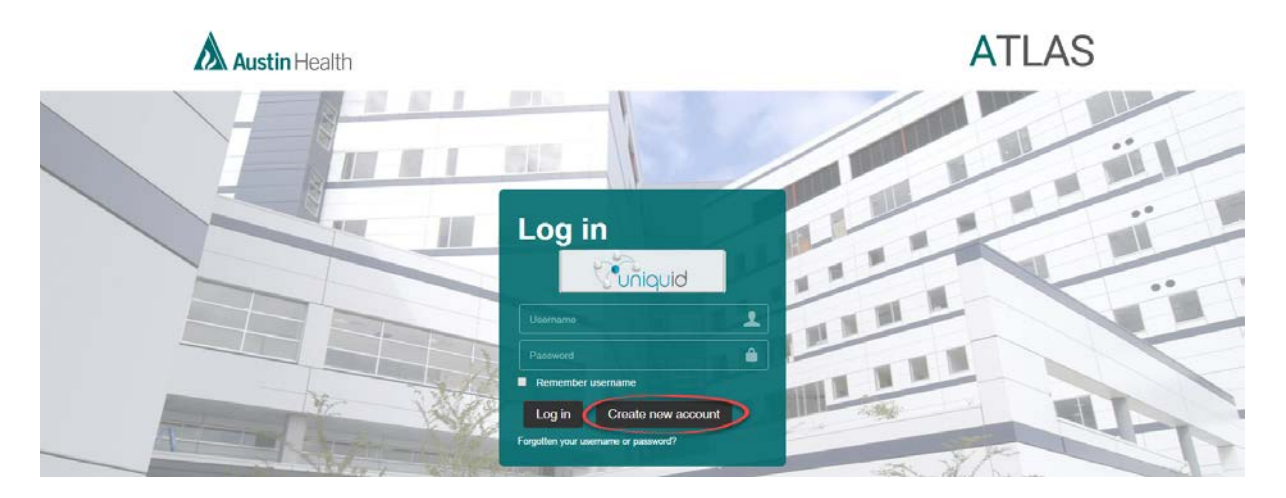

**Step 3** – Enter personal details

**Note**: Your agency MUST be selected from the **Organisation name (external to Austin Health)** list, otherwise the Cerner Program will not be available to the learner

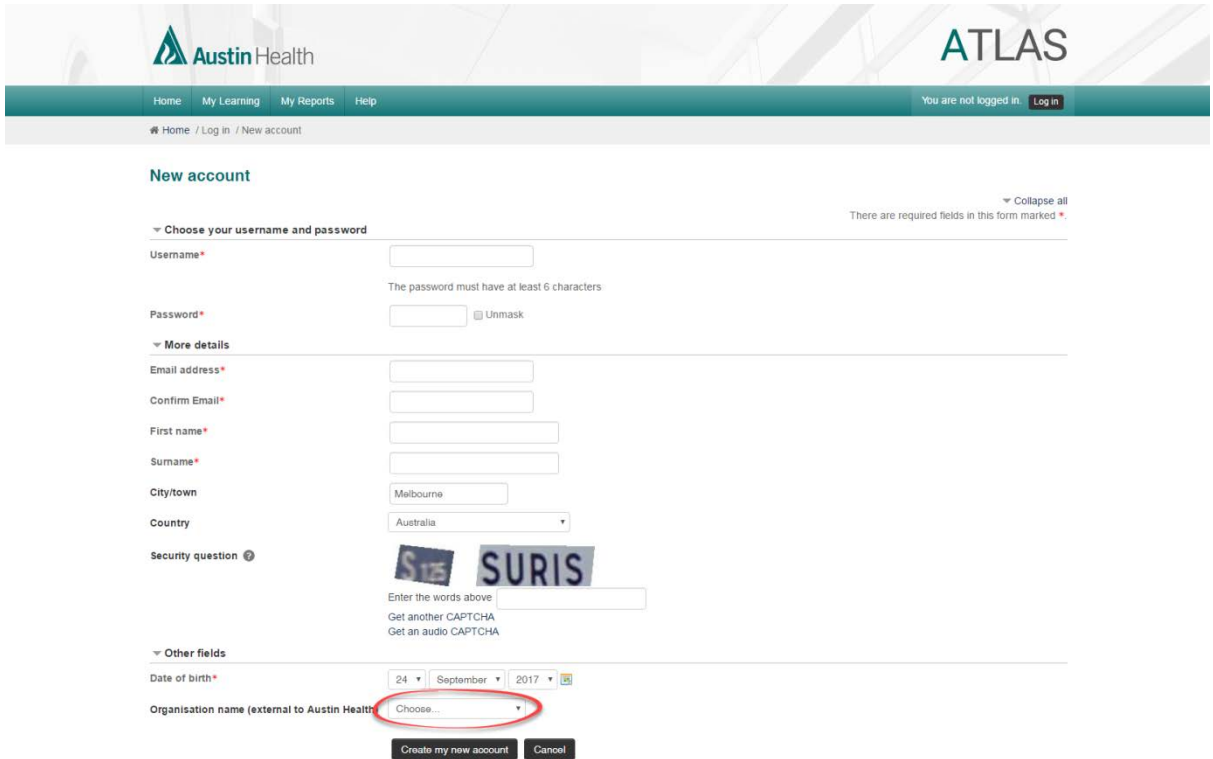

**Step 4** – A confirmation email will be sent to the learner.

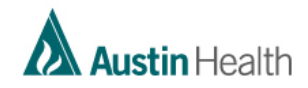

**Note**: It may take up to 30 mins for the new learner to be enrolled in the Cerner Program – a confirmation enrolment email will be sent to the email they used to sign up.

**Step 5**: Leaner logs back into the system using their nominated username and password

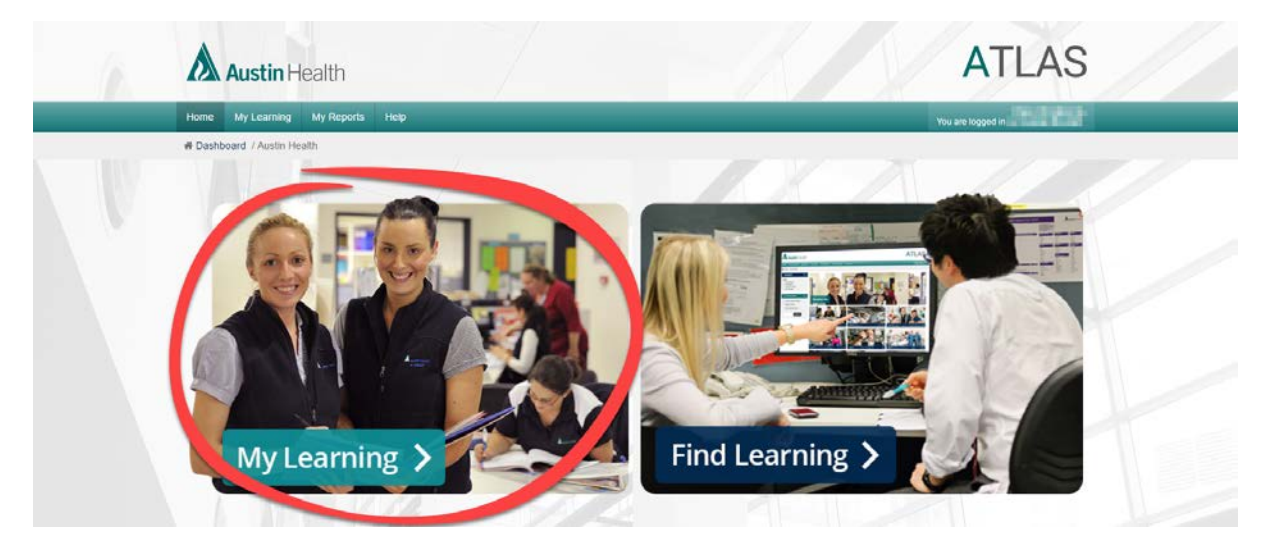

## **Step 6**: Click on My Learning

**Step 7**: Click on the Nursing Agency Staff – Cerner Program link

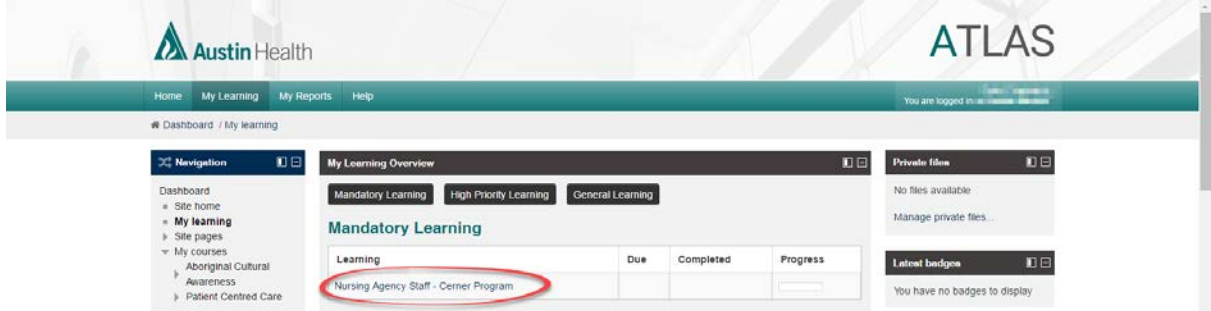

#### **Step 8**: Click on Launch course

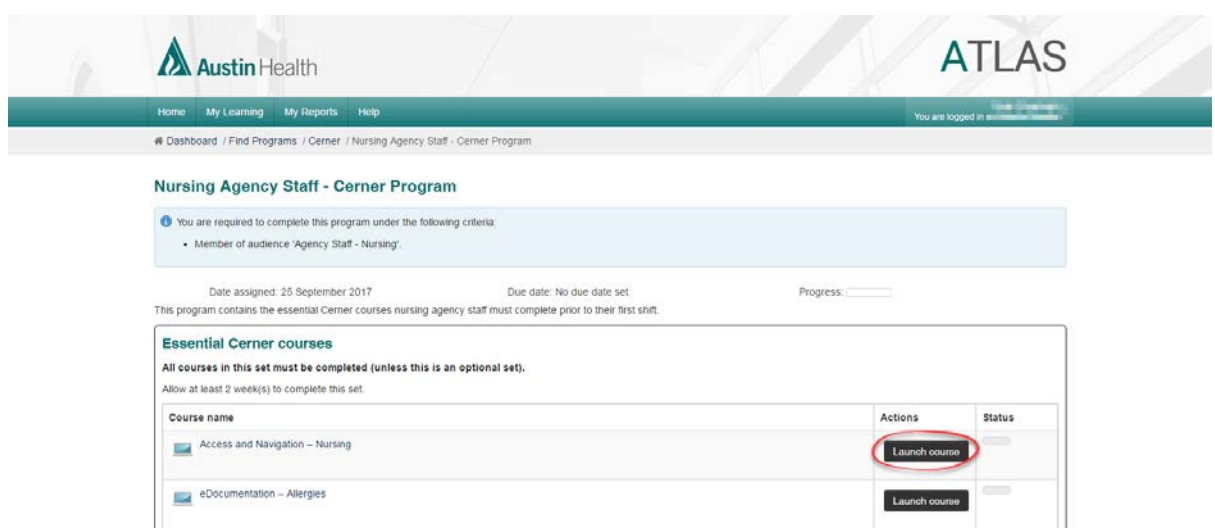

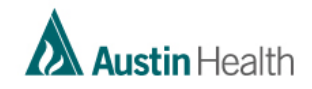

### **Step 9**: Click on the enter button to launch the elearning module

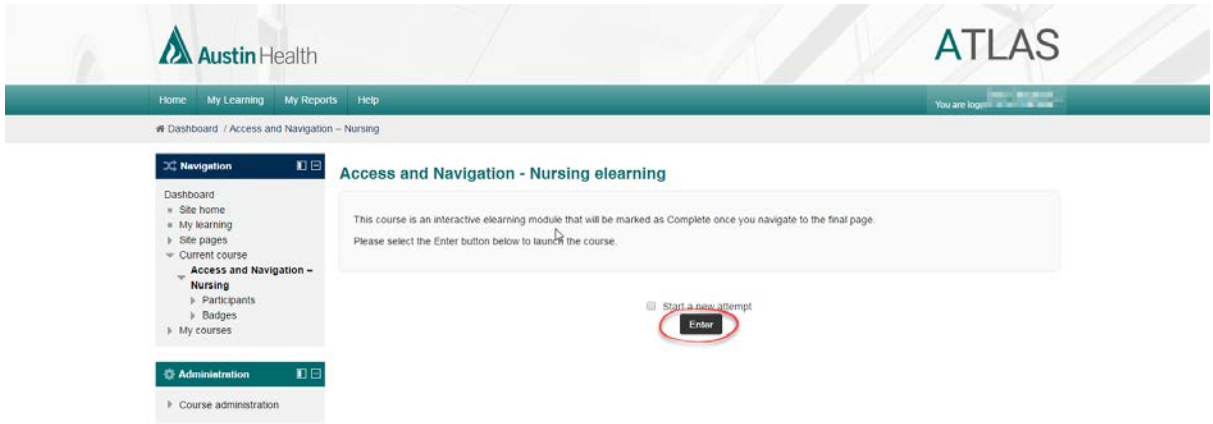

## **Repeat Steps 8 & 9 until each of the courses have been completed**

**Step 10**: Once the program is complete, the learner will receive a confirmation completion email – this can be forwarded to the agency as proof of completion.